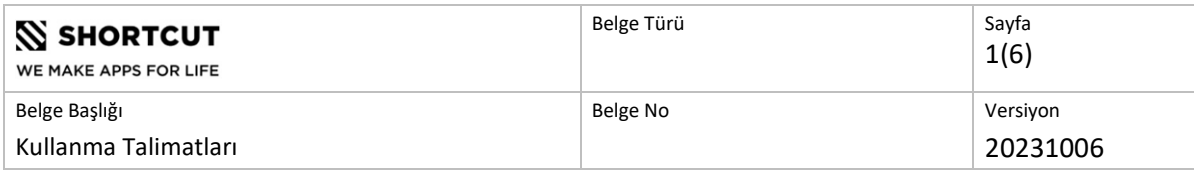

# Kullanma Talimatları

SSY Engine

 $C \in$ 

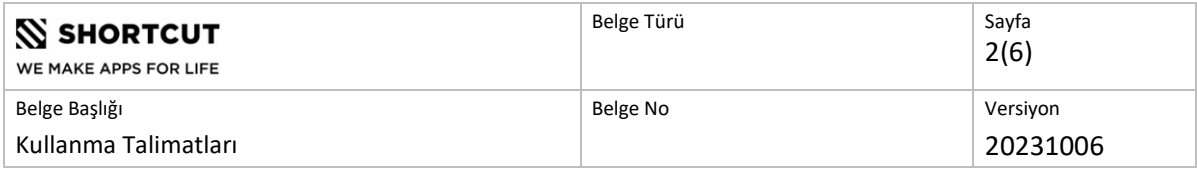

## içindekiler

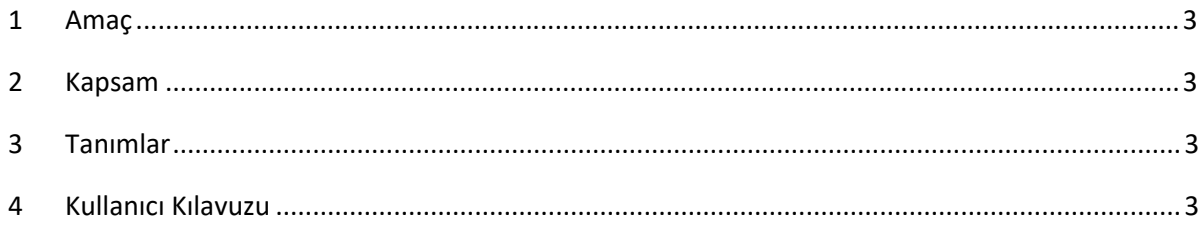

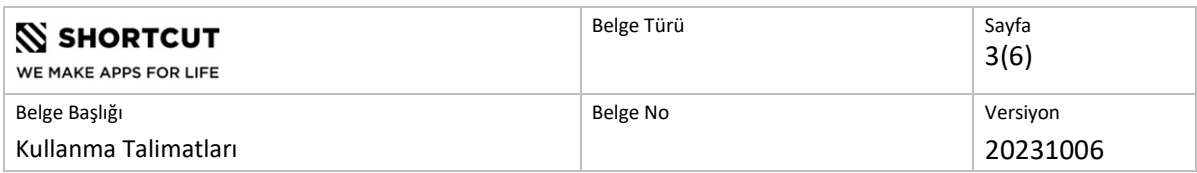

#### 1 Amaç

Bu belge, tablet ve web sitesi kullanımına yönelik olarak SSY Engine kullanım talimatlarını tanımlamaktadır.

#### 2 Kapsam

Bu belge, SSY Engine'de de uygulanan kullanıcı kılavuzunu içermektedir.

#### 3 Tanımlar

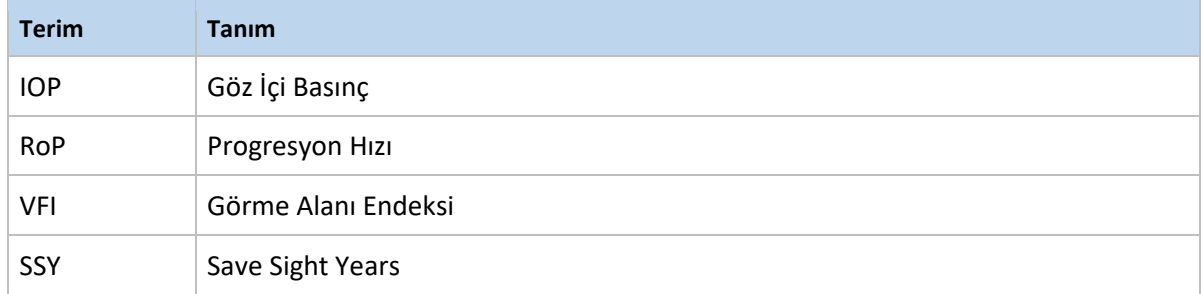

#### 4 SSY Engine Kullanım Amacı

SSY Engine, hastaya özgü hedef göz içi basınçlarını (Hedef IOP) tahmini olarak hesaplamak ve görselleştirmek için tasarlanmıştır. SSY Engine, açık açılı glokom hastaları için oftalmologlar tarafından kullanılabilir. SSY Engine, IOP'nin daha da düşürülmesinin gelecekteki RoP'yi nasıl değiştirebileceğine dair bir öngörü sağlar. SSY Engine yalnızca Sağlık Mesleği Mensupları(SMM)'nın kullanımına yöneliktir. SSY Engine klinik değerlendirme yerine geçmez.

### 5 Web Sitesi Kullanımına Yönelik Kullanıcı Kılavuzu

Kişiye özel hedeflenen göz içi basınç (Hedef IOP) için bir öngörüde bulunmak adına bu adımları izleyin.

Menüden "Enter patient data" (Hasta verilerini girin) öğesini seçin.

A) Oturum açma yetkiniz varsa; Aşağıdaki hasta verilerini girin (girişler arasında "Next" (İleri) düğmesini kullanın). İlk dört madde görme alanı çıktısında mevcut olup 5. madde (ortalama IOP), tarafınızca hasta kayıtları kullanılarak tahmini olarak hesaplanmalı ve basınç düşürücü tedaviye başlandıktan sonra alınan IOP ölçümlerini içermelidir. Anlamlılığın sağlanabilmesi için en az beş IOP testi yapılmalıdır. Bkz. Teorik çerçeve - Yeni bir Hedef IOP, Yeni Hedef IOP'nin hesaplanması.

Tahmin değerlerinin yalnızca girilen verilerin doğru olması durumunda dikkate alınacağını unutmayın. Lütfen veri seçimlerinizi hastaların sağlık kaydına göre dikkatli bir şekilde kontrol edin.

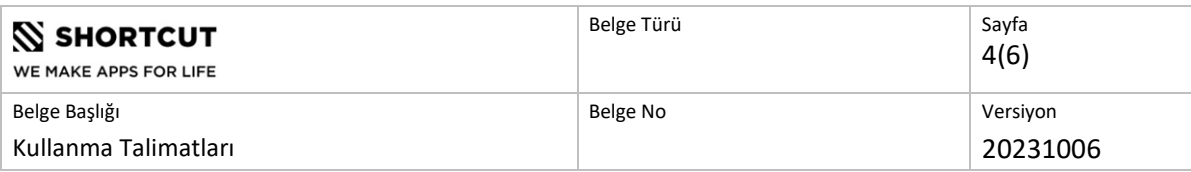

- Hastanın ilk görme alanı testi sırasındaki yaşı\*
- Hastanın bugünkü yaşı
- Güncel Görme Alanı Endeksi (%VFI)
- Ölçülen Yıllık Progresyon Hızı (%RoP/yıl)
- Takip dönemindeki ortalama IOP (mmHg)

B) Hesaplanan RoP'ye Forum aracılığıyla veya başka bir şekilde erişiminiz yoksa, RoP hariç olmak üzere 2a'daki adımları izleyin. Bu, "Calculate RoP" eklenti işlevi kullanılarak bireysel görme alanı ölçümlerine dayalı olarak hesaplanabilir. RoP hesaplamasını gerçekleştirmek için en az üç görme alanının gerekli olduğunu unutmayın, aksi takdirde belirsizlik çok büyük olacaktır. RoP hesaplamalarının kesinliğini arttırmak için mevcut tüm ölçümler dahil edilmelidir. Ayrıca, ortalama IOP girilirken (adım 5), belirtilen zaman diliminin, RoP hesaplamasının yapıldığı zaman dilimine uygun olması gerektiğini unutmayın.

Yaş/fonksiyon diyagramı, mevcut RoP değerini gösteren düz bir eğilim çizgisini ve aynı çizginin ekstrapolasyon uygulanmış, kesikli çizgiyle gösterilen bir bölümü olarak tahmini gelişimi göstermektedir. Girilen değerler ekranın üst kısmında görüntülenir.

Çizginin sonunda gri bir nokta görülecektir. Bu noktayı istediğiniz bir konuma taşıyın. Noktanın hem yukarı ve aşağı hem de sola hareket ettirilebildiğini görünüz. Progresyon hız çizgisinin sonu ekranın sağ kenarında olmak zorunda değildir.

Noktayı başka bir konuma taşıdığınızda, ekranın üst kısmındaki değerler yeniden hesaplanır. Herhangi bir değişiklik yapılırsa yeni bir Hedef IOP değeri görünecektir. Ayrıca SSY (Save Sight Years) değerinin değiştiğini ve mevcut eğilim çizgisinde bir iyileşme varsa yeşile döndüğünü göreceksiniz. SSY tahmini, %50 VFI değerinde hastanın yaşına bağlı olarak hesaplanır. SSY değeri, mevcut eğilim ile simüle edilen yeni eğilim arasındaki yıl farkıdır. Not: Hastanın mevcut VFI değeri %50'nin altındaysa SSY tahmini hesaplanamaz.\*\*\*\*

%12'den farklı bir IOP/RoP oranıyla yeni bir simülasyon gerçekleştirmek isterseniz, bunu sağ alt köşedeki oranı (%6-20) değiştirerek yapabilirsiniz. Daha sonra simülasyonu yeni oran ayarına göre yeniden yapmanız gerekecektir.

Tahmin değerini yazdırmak veya e-postayla göndermek isterseniz, "Export" (Dışa Aktar) düğmesine basarak e-postaya bir ekran görüntüsü ekleyebilirsiniz. E-posta alıcısının doğru olduğundan emin olmak için yazdıklarınızı dikkatli bir şekilde kontrol edin.

Başka bir hastanın verilerini girmek isterseniz, "New patient" (Yeni hasta) öğesini seçin veya menüyü açarak "Enter patient data" (Hasta verilerini gir) öğesini seçin.

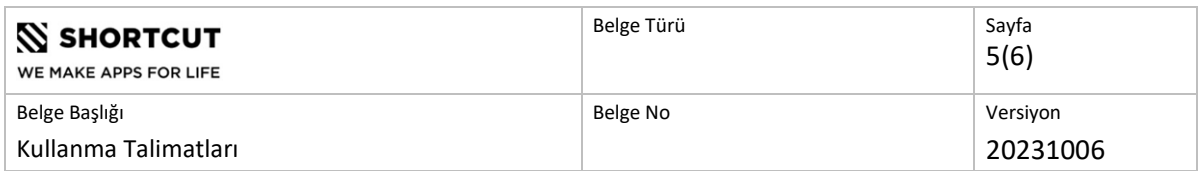

Teknik gereklilikler

SSY Engine, PC ve Macintosh bilgisayarlar ve aşağıdaki tarayıcılar için tasarlanmıştır; Google Chrome, Firefox ve Safari. Bilgisayarınızda en son tarayıcı sürümünün yüklü olduğundan emin olun ve dizüstü bilgisayar kullanıyorsanız simülasyonlardan önce pil durumunuzu kontrol edin. SSY Engine'in kullanılabilmesi için internet bağlantısı ve geçerli bir şifre gerekmektedir.

\* Alan kaybının tespit edildiği yaş. Cf, Teorik çerçeve bölümünde yeni Hedef IOP'nin hesaplanması.

\*\* Octopus perimetresinde: MD (dB)

- \*\*\* Octopus perimetresinde: dB/yıl
- \*\*\*\* Octopus perimetresinde: Mevcut Ortalama Kusur 12,5 dB'nin üzerindedir

Kullanıcı kılavuzu son güncelleme tarihi: 12-06-2018

#### 6 Tablet Kullanımına Yönelik Kullanıcı Kılavuzu

Kişiye özel bir hedef göz içi basınç (Hedef IOP) öngörüsünde bulunmak için bu adımları izleyin.

1. Menüden "Enter patient data" (Hasta verilerini girin) öğesini seçin.

2. Aşağıdaki hasta verilerini girin (girişler arasında "Next" (İleri) düğmesini kullanın). İlk dört madde görme alanı çıktısında mevcut olup 5. madde (ortalama IOP), hasta kayıtları kullanılarak tarafınızca tahmini olarak hesaplanmalı ve basınç düşürücü tedaviye başlandıktan sonra alınan IOP ölçümlerini içermelidir.

Tahmin değerlerinin yalnızca girilen verilerin doğru olması durumunda dikkate alınacağını unutmayın. Lütfen veri seçimlerinizi hastaların sağlık kaydına göre dikkatli bir şekilde kontrol edin.

- Hastanın ilk görme alanı testi sırasındaki yaşı\*
- Hastanın bugünkü yaşı
- Güncel Görme Alanı Endeksi (%VFI)\*\*
- Ölçülen Yıllık Progresyon Hızı (%RoP/yıl)\*\*\*
- Takip dönemindeki ortalama IOP (mmHg)

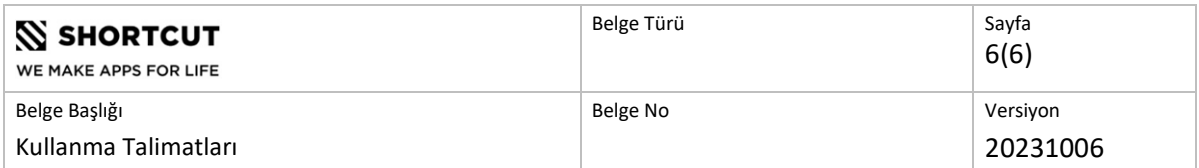

3. Yaş/fonksiyon diyagramı, mevcut RoP değerini gösteren düz bir eğilim çizgisini ve aynı çizginin ekstrapolasyon uygulanmış, kesikli çizgiyle gösterilen bir bölümü olarak tahmini gelişimi göstermektedir. Girilen değerler ekranın üst kısmında görüntülenir.

4. Çizginin sonunda açık bir daire görülecektir. Daireyi istediğiniz bir konuma taşıyın. Dairenin hem yukarı ve aşağı hem de sola hareket ettirilebildiğini görünüz. Progresyon hız çizgisinin sonu ekranın sağ kenarında olmak zorunda değildir.

5. Daireyi başka bir konuma taşıdığınızda, ekranın üst kısmındaki değerler yeniden hesaplanır. Herhangi bir değişiklik yapılırsa yeni bir Hedef IOP değeri görünecektir. Ayrıca SSY (Save Sight Years) değerinin değiştiğini ve mevcut eğilim çizgisinde bir iyileşme varsa yeşile döndüğünü göreceksiniz. SSY tahmini, %50 VFI değerinde hastanın yaşına bağlı olarak hesaplanır. SSY değeri, mevcut eğilim ile simüle edilen yeni eğilim arasındaki yıl farkıdır. Not: Hastanın mevcut VFI değeri %50'nin altındaysa SSY tahmini hesaplanamaz.\*\*\*\*

6. Slaytı yazdırmak veya e-postayla göndermek isterseniz, "Export" (Dışa Aktar) düğmesine basarak e-postaya bir ekran görüntüsü ekleyebilirsiniz. E-posta alıcısının doğru olduğundan emin olmak için yazdıklarınızı dikkatli bir şekilde kontrol edin.

7. Başka bir hastanın verilerini girmek isterseniz, "New patient" (Yeni hasta) öğesini seçin veya menüyü açarak "Enter patient data" (Hasta verilerini gir) öğesini seçin.

Simülasyonunuzu kaydedin - SSY simülasyonlarını kaydetmek için tabletinizdeki ekran görüntüsü işlevini kullanın.

- 1. *Güç düğmesini* ve *ana ekran düğmesini* aynı anda basılı tutun. Ekranın etrafındaki kenarlığın beyaz renkte yanmasını veya yanıp sönmesini bekleyin.
- 2. Görüntü daha sonra cihazınıza (görüntü kitaplığı) kaydedilecektir.

*\* Alan kaybının tespit edildiği yaş. Cf, Teorik çerçeve bölümünde yeni Hedef IOP'nin hesaplanması.*

*\*\* Octopus perimetresinde: MD (dB)* 

- *\*\*\* Octopus perimetresinde: dB/yıl*
- *\*\*\*\* Octopus perimetresinde: Mevcut Ortalama Kusur 12,5 dB'nin üzerindedir*